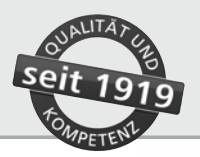

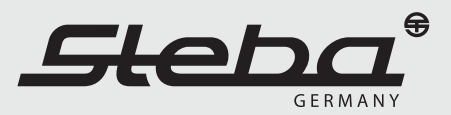

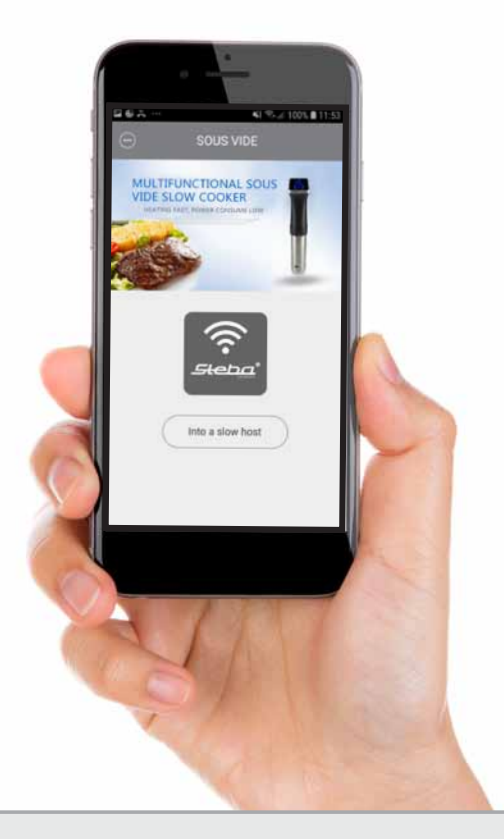

# SV 80 WIFI App

- Gebrauchsanweisung 2<br>Instructions for use 8
	- Instructions for use
		- Mode d´emploi 14
		- Brugsanvisning 20
		- Instruktionsbok 26
			- Ohjeet 32

www.steba.com

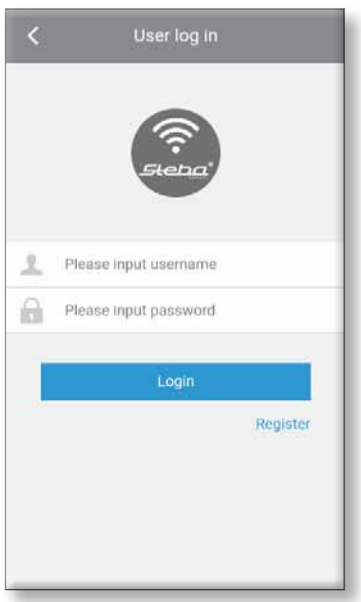

Abbildung 1

#### INFO

Unsere "STEBA sous vide" App kann mit iOS 7.0 oder neuer und mit Android 8.0 oder neuer verwendet werden.

#### 1. INSTALLATION DER APP

Bevor Sie mit dem nachfolgenden Prozess beginnen, müssen Sie zuerst die Steba Sous Vide App installieren.

Im Anschluss schalten Sie das WI FI (WLAN) an Ihrem Smartphone ein um es mit einem privaten WLAN zu verbinden, mit dem Sie auch den Sous-Vide Stick SV 80 verbinden möchten.

Der Sous-Vide Stick ist nur kompatibel mit offenen WEP und WPA/WPA2-Netzwerken mit einer Netzwerkfrequenz von 2.4 GHz.

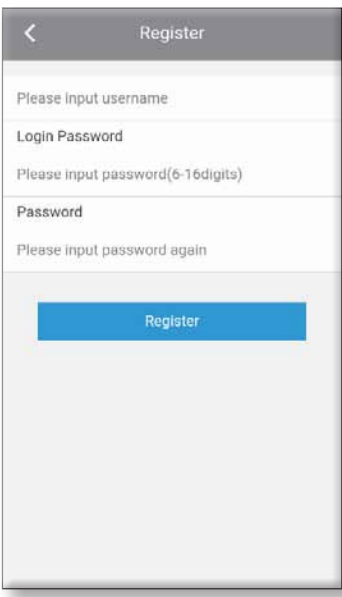

Abbildung 2

#### Vorgehensweise zum "Download" der "STEBA sous vide" App:

- 1. Öffnen Sie den "App Store" (iOS) oder Google "Play Store" (Android).
- 2. Suchen Sie nach "Steba sous vide".
- 3.Laden Sie die App auf Ihr Smart-Phone herunter.
- 4.Öffnen Sie die App. (Das Smartphone muss bereits mit einem WLAN verbunden sein).

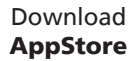

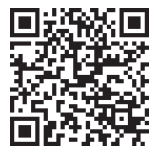

Download **PlayStore** 

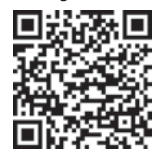

### 2. REGISTRIEREN IN DER APP

Wenn die App zum ersten Mal geöffnet wird, müssen Sie sich als Benutzer registrieren um die App nutzen zu können.

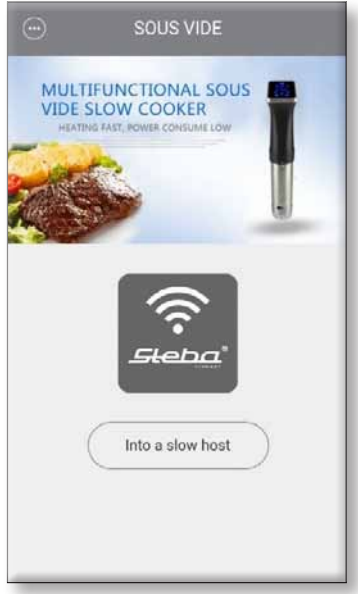

Abbildung 3

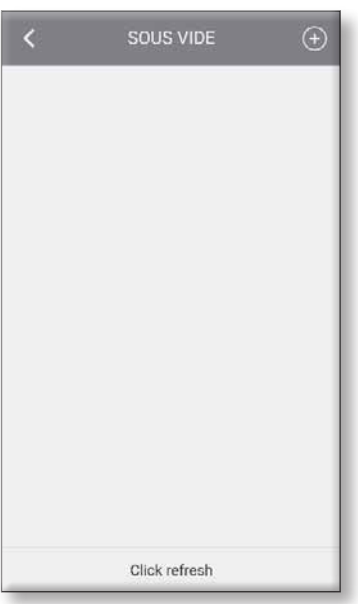

Abbildung 4

#### Vorgehensweise zum Registrieren in der "STEBA sous vide" App

- 1. Tippen Sie auf "Register" (Registrieren).
- 2. Geben Sie einen "Username" (Nutzernamen) Ihrer Wahl ein.
- 3. Geben Sie ein "Password" (Passwort) Ihrer Wahl ein.
- 4. Geben Sie dieses "Password" (Passwort) erneut ein.
- 5. Tippen Sie auf "Register" (Registrieren).

Danach erscheint erneut die erste Ansicht (Abbildung 1), auf dieser Sie Ihre soeben erstellten Benutzerdaten eingeben müssen.

Geben Sie Ihren Benutzernamen sowie Ihr Passwort ein. Tippen Sie danach auf "Login".

Nun erscheint diese Ansicht.

Tippen Sie auf "Into a slow host".

#### 3. HINZUFÜGEN IHRES SOUS-VIDE STICKS

Um Ihren Sous-Vide Stick SV 80 zur App hinzuzufügen, tippen Sie auf die PLUSTASTE  $\overline{(+)}$  oben rechts.

Beide Geräte müssen sich im selben 2,4 GHz Netzwerk befinden.

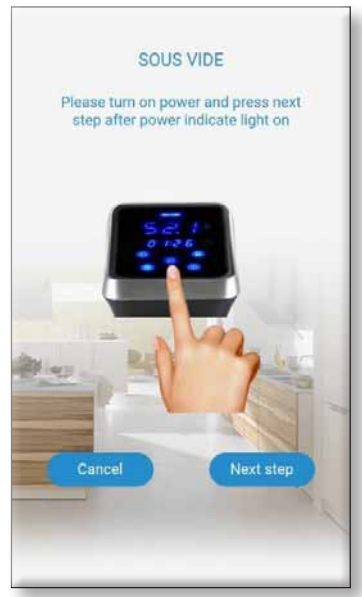

Abbildung 5

#### 4. AKTIVIERUNG DES VERBINDUNGS-MODUS AN IHREM SOUS VIDE STICK

Halten Sie nun die WIFI Taste am Sous-Vide Stick für mindestens 4 Sekunden gedrückt, bis ein Signalton ertönt.

Das WIFI-Symbol im Display des Sticks beginnt jetzt schnell zu blinken.

Innerhalb von 50 Sekunden versucht das Gerät eine Verbindung aufzubauen.

Tippen Sie anschließend auf "Next step" (Nächster Schritt)

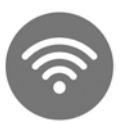

Schnelles Blinken: Verbindungsmodus Langsames Blinken: Verbindungsversuch Konstantes Leuchten: mit Server verbunden

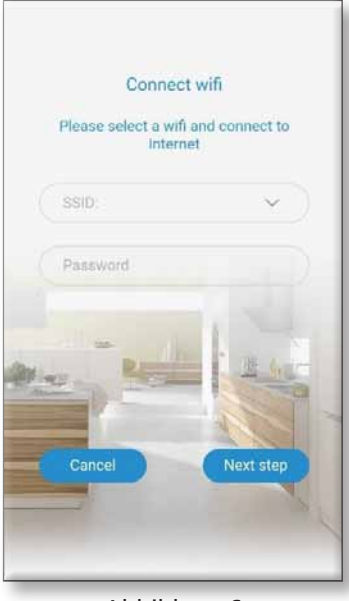

Abbildung 6

#### 5. VERBINDEN DES SOUS-VIDE STICKS MIT IHREM WLAN

Das aktive WLAN wird automatisch eingeblendet.

Geben Sie das "Password" (WLAN-Schlüssel) für das WLAN ein.

Tippen Sie auf "Next step" (Nächster Schritt)

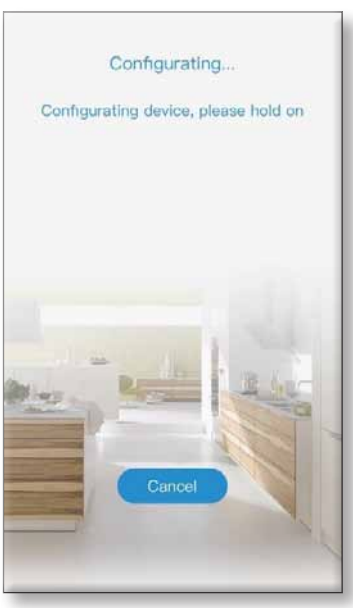

# 6. VERBINDUNGS-PROZESS

Nun verbindet sich Ihr Smartphone mit dem Sous Vide Stick.

Dies kann einige Minuten dauern.

Abbildung 7

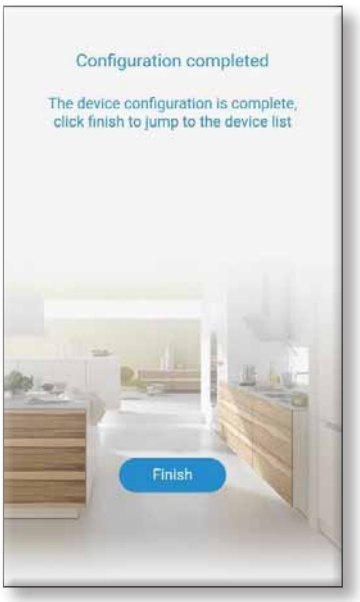

Abbildung 8

### 7. VERBINDUNGS-PROZESS ABGESCHLOSSEN

Sobald Ihr Smartphone den Sous-Vide Stick gefunden haben erscheint dieser Bildschirm.

Die WIFI-Taste auf dem Sous-Vide Stick leuchtet nun dauerhaft.

Tippen Sie auf "Finish". Anschließend gelangen Sie zur Geräteliste.

Erscheint die Fehlermeldung "Configuration failed", muss die App komplett geschlossen und neu gestartet werden.

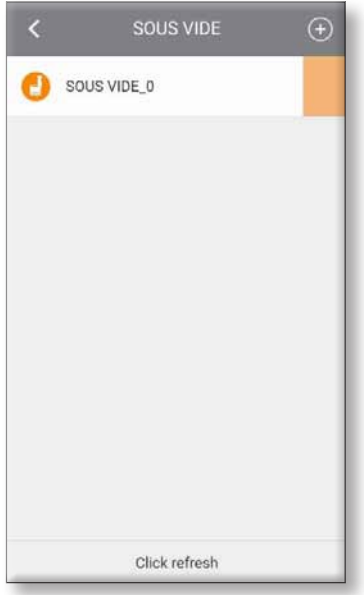

Abbildung 9

### 8. AUSWAHL IHRES SOUS VIDE STICKS

Sie gelangen zu dieser Ansicht.

Jetzt wird Ihr Sous Vide Stick mit dem Namen ..SOUS VIDE 0" hier angezeigt.

Tippen Sie auf den Namen des Gerätes um in das Menü des Sous Vide Sticks zu gelangen.

Nach Unterbrechung des Stromflusses muss der WLAN-Modus immer neu gestartet werden. Dazu auf das WLAN-Symbol drücken.

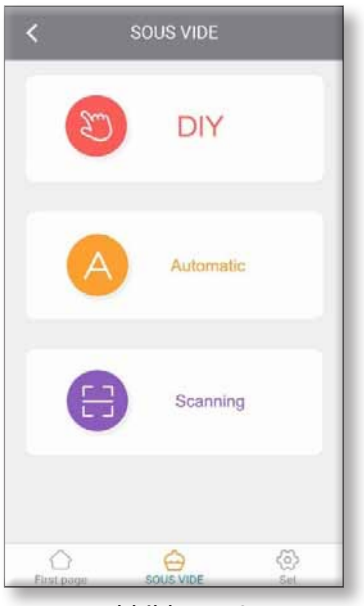

Abbildung 10

#### 9. AUSWAHL IHRES WUNSCH-PROGRAMMES

Nun sehen Sie dieses Menü.

Tippen Sie auf DIY.

**WICHTIG:** Die Temperatur sowie Zeiteinstellung kann nur eingestellt werden, wenn das Gerät gestoppt wurde. (kein Standby)

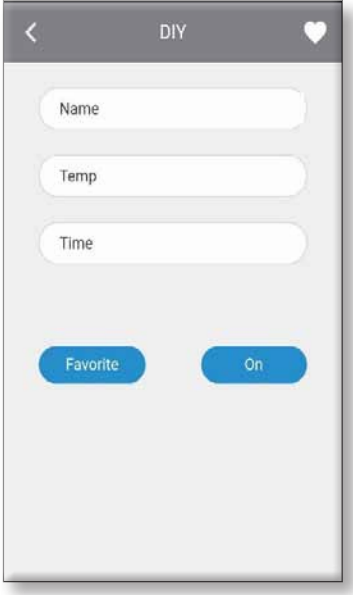

Abbildung 11

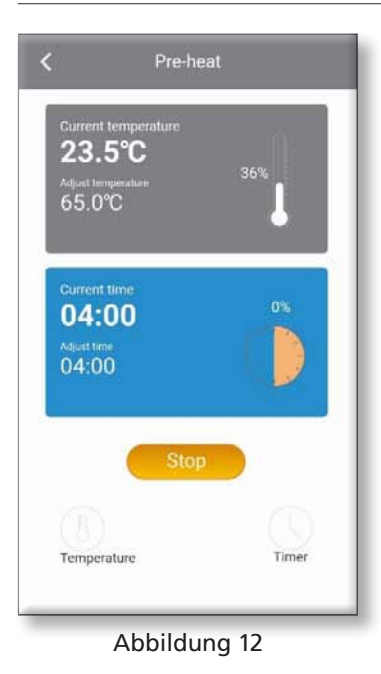

10. EINSTELLEN IHRES GAR-PROGRAMMES

Geben Sie bei "Name" einen beliebigen Namen für Ihr Gericht ein.

Bei "Temp" geben Sie Ihre Wunschtemperatur ein.

Im Feld "Time" geben Sie Ihre Gardauer ein.

Wählen Sie "Favorite" um dieses Programm unter den Favoriten abzuspeichern.

Unter dem Herz-Button rechts oben, können bereits gespeicherte Favoriten abgerufen werden.

Möchten Sie die eingegebenen Einstellungen nicht speichern, so drücken Sie auf ON, und das Gerät beginnt zu arbeiten.

#### 11. GARVORGANG

Die Abbildung zeigt den aktuellen Garzustand.

Die graue Anzeige stellt die Temperatur dar.

Die blaue Anzeige stellt die Zeit dar.

Die Start/Stop-Taste für jederzeitiges Unterbrechen ist gelb hinterlegt.

Mit Hilfe des "Temperature"-Buttons links unten kann die Temperatur kinderleicht verändert werden.

Das gleiche gilt für die Zeiteinstellung rechts unten.

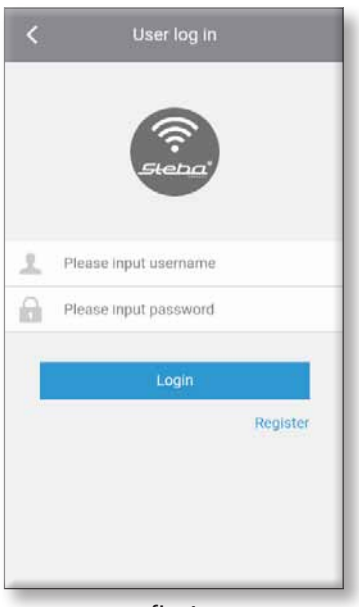

fig 1

#### INFO

Our "STEBA sous vide" App can be used with iOS 7.0 or later and Android 8.0 or later.

#### 1. INSTALLATION OF THE APP

Before you begin the process below, you firstly have to install the Steba Sous Vide App.

Afterwards you turn on the WI FI (WLAN) on your Smartphone in order to connect it with a private WLAN, with which you also want to connect the Sous-Vide Stick SV 80 with.

The Sous-Vide Stick is only compatible with open WEP and WPA / WPA2 networks with a network frequency of 2.4 GHz.

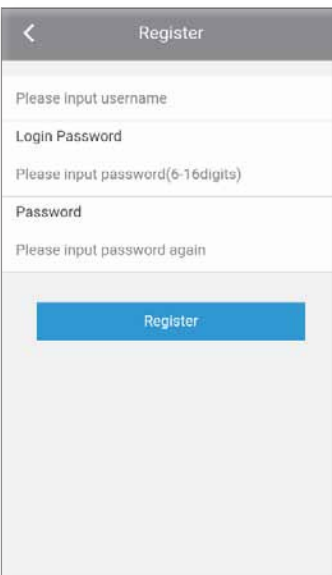

#### How to download the "STEBA sous vide" App

- 1. Open the "App Store" (iOS) or Google "Play Store" (Android).
- 2. Search for "Steba sous vide".
- 3.Download the app to your Smart-Phone.
- 4.Open the app. (The Smartphone has to be connected to a WLAN).

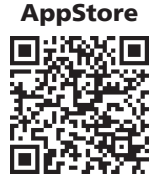

Download

Download **PlayStore** 

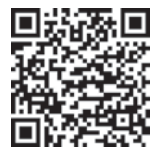

# 2. REGISTER WITHIN THE APP

Once the app opens for the first time, you need to register as a user in order to use the app.

fig 2

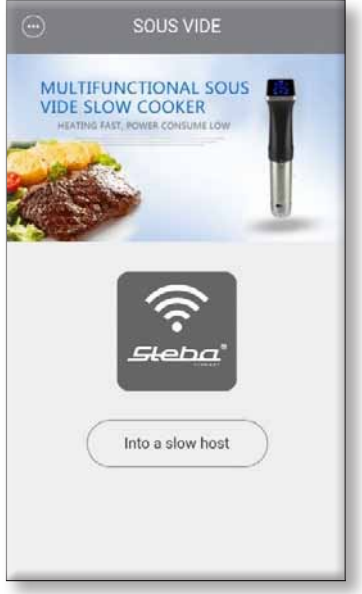

fig 3

#### How to register in "STEBA sous vide" App

- 1. Touch "Register".
- 2. Enter a "Username" of your choice.
- 3. Enter a "Password" of your choice.
- 4. Re-enter the "Password".
- 5. Press "Register".

After that, the first view (Figure 1) appears again, on which you must enter your user data that has just been created.

Enter your username and password. Then press  $n$  Login".

Now this view appears.

Press "Into a slow host".

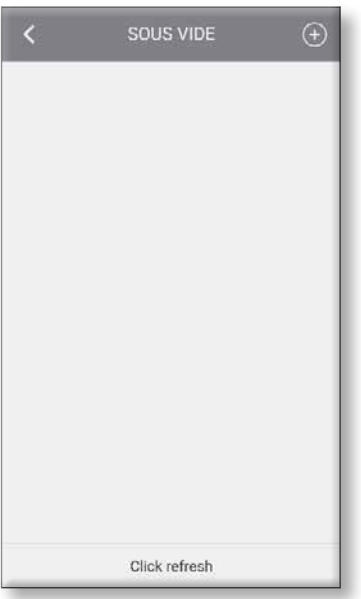

#### 3. ADDING YOUR SOUS-VIDE **STICK**

To add your Sous-Vide Stick SV 80 to the app, press  $\widehat{(+)}$  at the top right.

Both devices have to be in the same 2,4 GHz network.

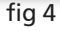

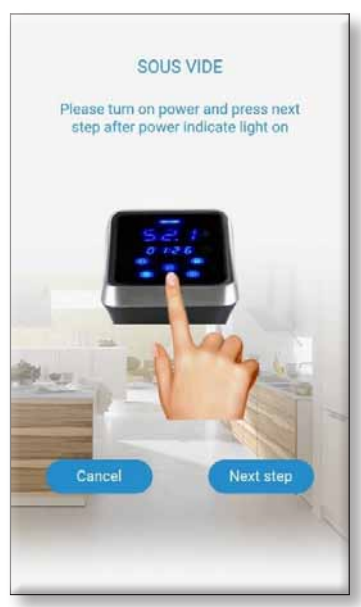

fig 5

### 4. ACTIVATE PAIRING MODE ON YOUR SOUS VIDE STICK

Press and hold the WIFI button on the Sous-Vide stick for at least 4 seconds until you hear a beep. The WIFI icon on the stick's display will now start flashing quickly.

The device tries to establish a connection within 50 seconds.

Then, press on "Next step".

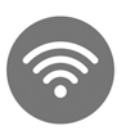

Fast flashing: pairing mode Slow flashing: connection attempt Constant lighting: connected with server

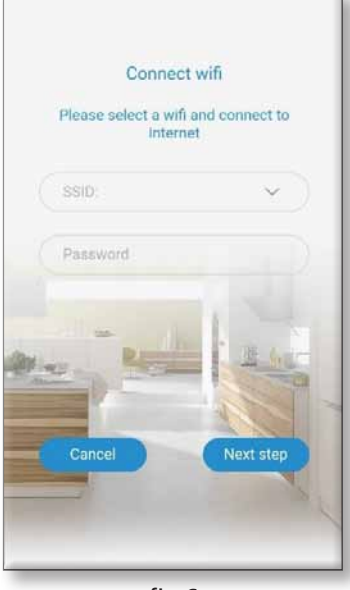

fig 6

### 5. CONNECT THE SOUS-VIDE STICK WITH YOUR WLAN

The active WLAN is displayed automatically.

Enter the password for your WLAN.

Press "Next step".

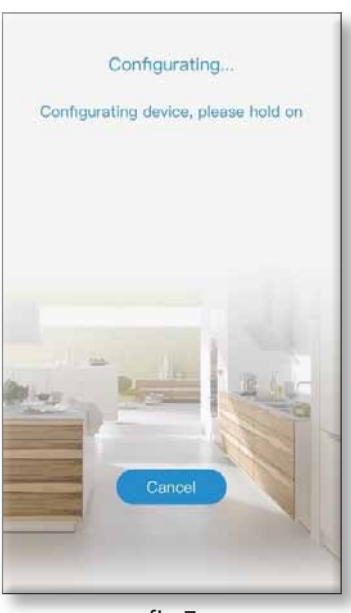

6. CONNECTING PROCESS

Now your smartphone connects to the Sous Vide Stick.

This can take a few minutes.

fig 7

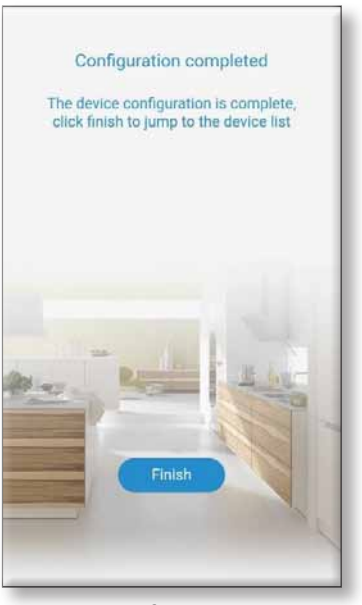

fig 8

### 7. CONNECTING PROCESS **COMPLETED**

As soon as your smartphone has found the Sous-Vide Stick, this screen appears.

The WIFI button on the Sous-Vide stick now lights up permanently.

Press "Finish".

Then you will get to the device list.

If the error code "Configuration failed" appears, the app must be completely closed and restarted.

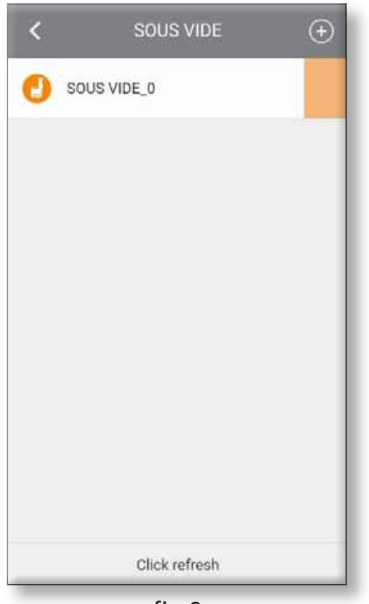

fig 9

### 8. SELECTION OF YOUR SOUS VIDE STICK

You get to this view.

Now your Sous Vide Stick named "SOUS VIDE\_0" will be displayed here

Touch the name of the device to enter the menu of the Sous Vide Stick.

After interrupting the current flow, the WLAN mode has to be restarted. Click on the WIFI symbol again.

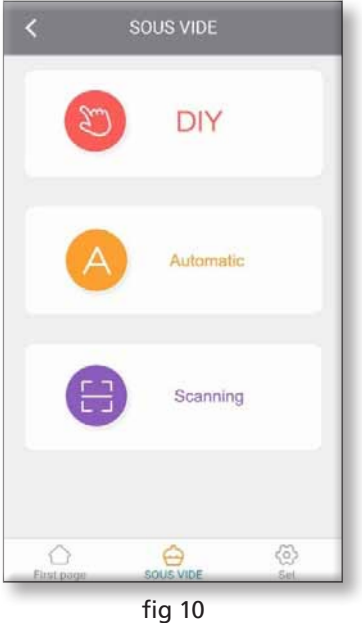

9. SELECTION OF YOUR DESIRED PROGRAM

Now you will see this menu.

Press DIY.

**IMPORTANT:** The temperature and time setting can only be made when the device has been stopped. (no standby)

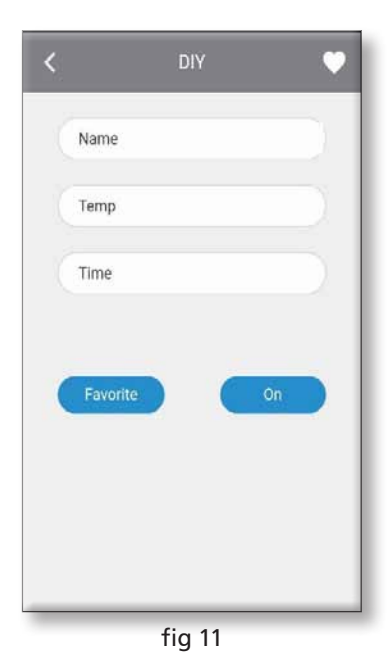

10. SET YOUR COOKING PROGRAM

At "Name", enter any name for your dish.

At "Temp" enter your desired temperature.

At "Time" enter your cooking time.

Select "Favorite" to save this program under Favorites.

Using the heart button on the top right, favorites already saved can be called up.

If you do not want to save the entered settings, press ON and the device will start working.

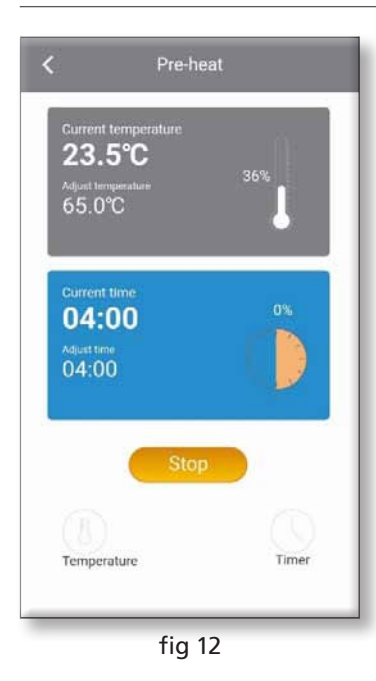

#### 11. COOKING

The picture shows the current state of the food.

The grey indicator represents the temperature.

The blue indicator represents the time.

The start / stop button for interrupting at any time is highlighted in yellow.

With the "Temperature" button on the bottom left, the temperature can be easily changed.

The same applies to the time setting at the bottom right

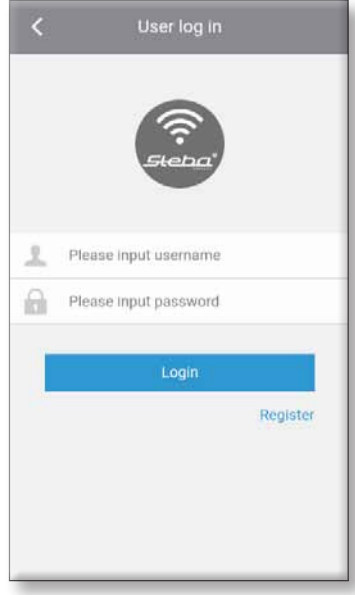

Fig 1

# Register Please input username Login Password Please input password(6-16digits) Password Please input password again Register

Fig 2

#### INFO

Notre appli "STEBA sous vide" peut être utilisée avec iOS 7.0 ou version ultérieure et avec Android 8.0 ou version ultérieure.

#### 1. INSTALLATION DE L'APPLI

Avant de commencer le processus ci-dessous, vous devez d'abord installer l'application Steba Sous Vide.

Ensuite, vous activez le WI FI sur votre Smartphone afin de le connecter à un WLAN privé, avec lequel vous souhaitez également connecter le Sous-Vide Stick SV 80.

La Sous-Vide Stick est uniquement compatible avec les réseaux ouverts WEP et WPA / WPA2 avec une fréquence de réseau de 2,4 GHz

#### Comment télécharger l'appli "STEBA sous vide"

1. Ouvrez le "App Store" (iOS) ou le "Play Store" de Google (Android).

2. Recherchez "Steba sous vide".

3.Téléchargez l'appli sur votre smartphone.

4.Ouvrez l'appli. (Le smartphone doit déjà être connecté à un réseau local sans fil).

#### 2. INSCRIVEZ-VOUS SUR L'APPLI

Lorsque l'appli s'ouvre pour la première fois, vous devez vous enregistrer en tant qu'utilisateur pour pouvoir utiliser l'application.

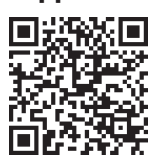

Télécharger dans **AppStore** 

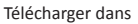

**PlayStore** 

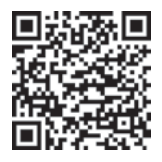

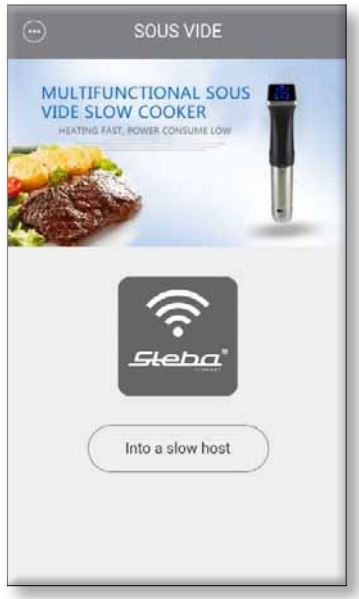

Fig 3

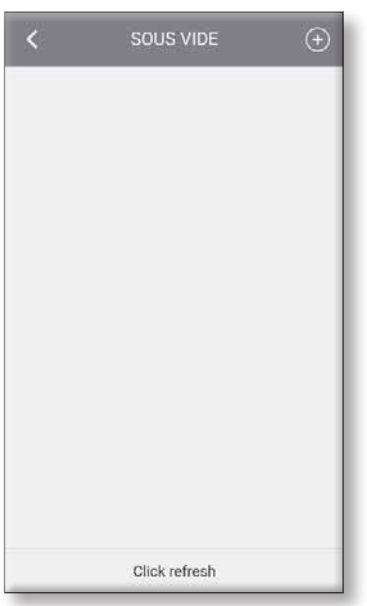

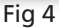

#### Comment s'inscrivez l'appli "STEBA sous vide"

- 1. Touchez "Register" (Enregistrer).
- 2. Entrez un "Username" (Nom d'utilisation) de votre choix.
- 3. Entrez un "Password" (mot de passe) de votre choix.
- 4.Ressaisissez ce mot de passe.
- 5. Tapez sur "Register" (Enregistrer).

Après cela, la première vue (Figure 1) apparaît à nouveau, sur laquelle vous devez saisir vos données utilisateur qui viennent d'être créées.

Entrez votre nom d'utilisateur et mot de passe. Puis appuyez sur "Login".

Maintenant cette vue apparaît.

Touchez "Into a slow host".

### 3. AJOUTER VOS SOUS-VIDE STICKS

Pour ajouter votre Sous-Vide Stick SV 80 à l'application, appuyez sur le bouton PLUS  $(+)$  en haut à droite.

Les deux appareils doivent appartenir au même réseau 2,4 GHz.

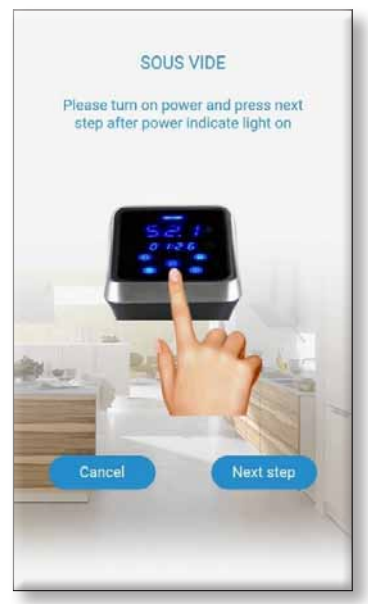

Fig 5

#### 4. ACTIVER LE MODE DE CONNECTION SUR VOTRE SOUS VIDE STICK

Appuyez sur le bouton WIFI du stick Sous-Vide et maintenez-le enfoncé pendant au moins 4 secondes jusqu'à ce que vous entendiez un bip. L'icône WIFI sur l'affichage du stick commencera à

clignoter rapidement.

L'appareil tente d'établir une connexion pendant les 50 secondes.

Puis appuyez sur "Next step" (Étape suivante)

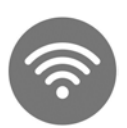

Clignotement rapide: mode de connexion Clignotement lent: tentative de connexion Éclairage constant: connecté au serveur

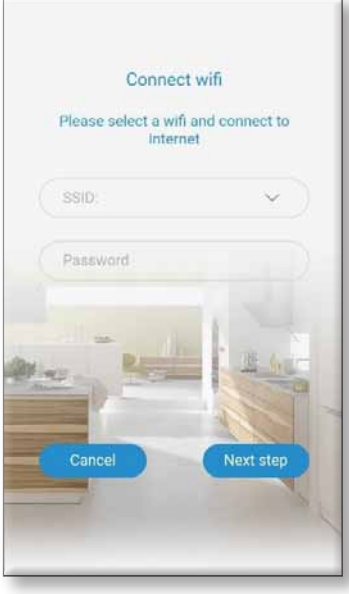

Fig 6

#### 5. CONNECTEZ LE SOUS-VIDE STICK AVEC VOTRE WIFI

Le WLAN actif est automatiquement affiché.

Entrez le "Password" (clé pour WIFI).

Puis appuyez sur "Next step" (Étape suivante)

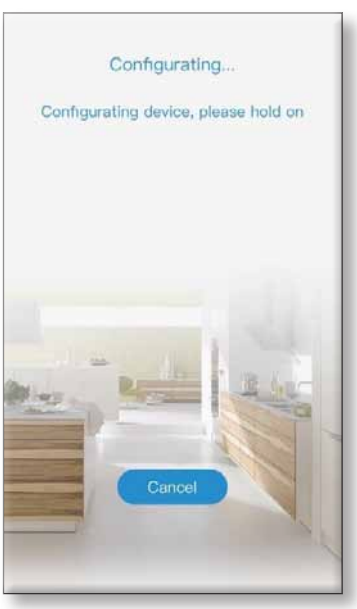

#### 6. PROCESSUS DE **CONNEXION**

Maintenant, votre smartphone se connecte avec le Sous-Vide Stick.

Cela peut prendre quelques minutes.

Fig 7

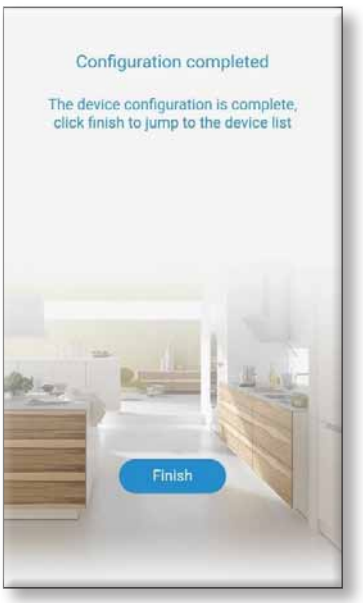

Fig 8

### 7. PROCESSUS DE CONNEXION TERMINE

Dès que votre smartphone a trouvé le stick Sous-Vide, cet écran apparaît.

Le bouton WIFI de la clé Sous-Vide est maintenant allumé en permanence.

Touchez "Finish". Ensuite, vous obtiendrez la liste des appareils.

Si le message d'erreur "Configuration failed" apparaît, l'application doit être complètement fermée et redémarrée.

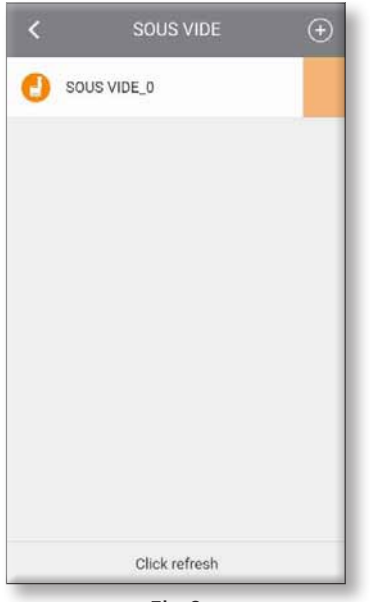

Fig 9

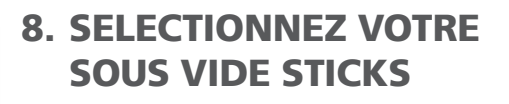

Vous arrivez à cette vue.

Maintenant, votre stick sous-vide nommé "SOUS VIDE\_0" sera affiché ici.

Appuyez sur le nom de l'appareil pour accéder au menu du stick Sous Vide.

Après avoir interrompu le flux de courant, le mode WLAN doit toujours être redémarré. Appuyez sur le symbole WIFI.

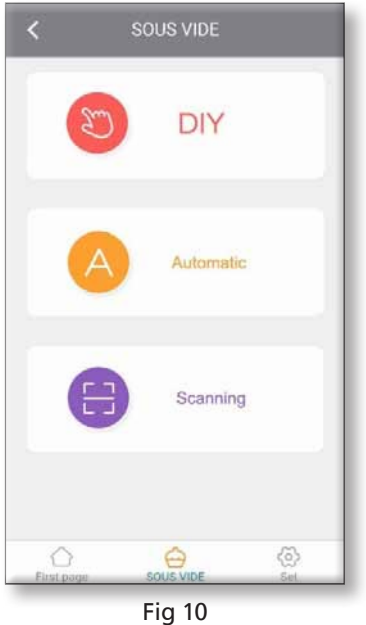

9. SELECTIONNEZ VOTRE PROGRAMME DESIREE

Maintenant, vous verrez ce menu.

Touchez DIY.

**IMPORTANT :** Le réglage de la température et de l'heure ne peut être défini que lorsque l'appareil a été arrêté. (pas de veille)

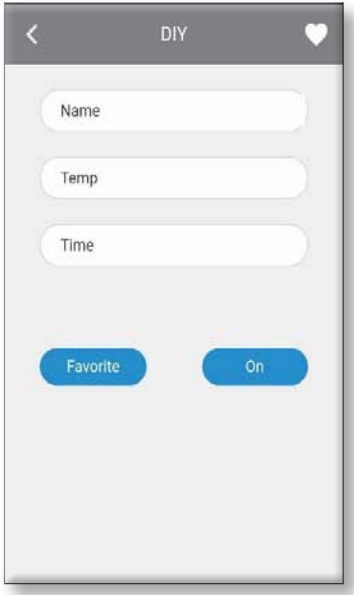

Fig 11

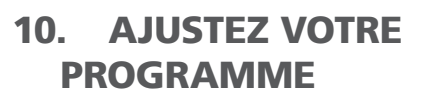

 $\hat{A}$  "Name", entrez un nom pour votre plat. À "Temp" entrez votre température désirée.

Dans le champ "Time", vous entrez votre temps de cuisson.

Sélectionnez "Favorite" pour enregistrer ce programme sous favoris.

Sous le bouton du cœur en haut à droite, vous pouvez rappeler des favoris déjà enregistrés.

Si vous ne voulez pas sauvegarder les réglages entrés, appuyez sur ON et l'appareil commencera à fonctionner.

# 11. CUISINER

La photo montre l'état actuel de la nourriture.

L'indicateur gris représente la température.

L'indicateur bleu représente l'heure.

Le bouton marche / arrêt permettant d'interrompre à tout moment est surligné en jaune.

Avec l'aide du bouton "Température" en bas à gauche, la température peut être facilement modifiée.

La même chose s'applique au réglage de l'heure en bas à droite.

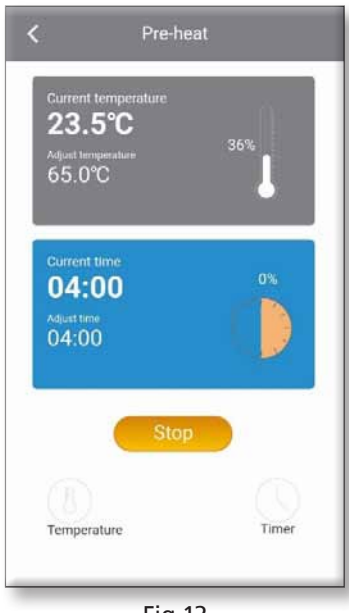

Fig 12

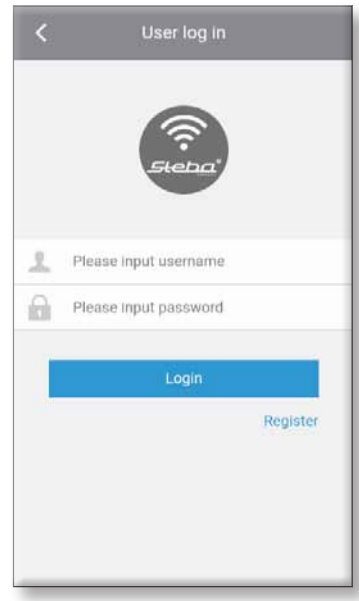

Figur 1

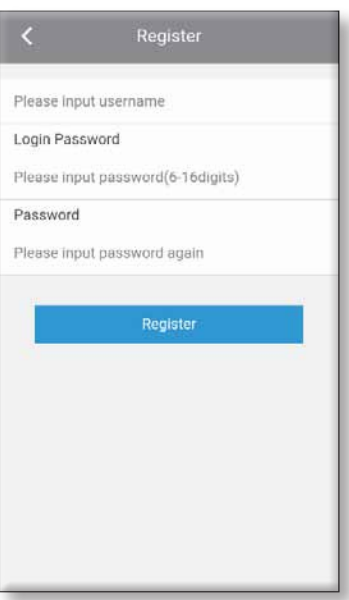

Figur 2

#### INFO

Vores "STEBA sous vide" app kan bruges med iOS 7.0 eller nyere og med Android 8.0 eller nyere.

#### 1. INSTALLATION AF APPEN

Inden du starter med den efterfølgende proces, skal du først installere Steba Sous Vide appen.

Efterfølgende tænder du for WIFI (WLAN) på din smartphone for at forbinde den med et privat WLAN, som du også vil tilslutte din Sous-Vide Stick STSV80 til.

Sous-Vide Sticken er kun kompatibel med åbne WEP og WPA/WPA2- netværk med en netværksfrekvens på 2.4 GHz.

#### **Fremgangsmåden ved "Download" af "STEBA sous vide" appen:**

- 1. Åben "App Store" (iOS) eller Google "Play Store" (Android).
- 2. Søg på "Steba sous vide".
- 3.Download appen til din smartphone
- 4.Åben appen. (Din smartphone skal være forbundet til et WLAN).

#### Download **AppStore**

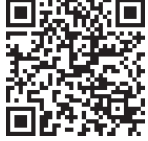

Download **PlayStore** 

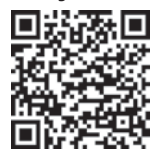

#### 2. REGISTRERING I APPEN

Når appen åbnes for første gang, skal du registrere dig som bruger for at anvende appen.

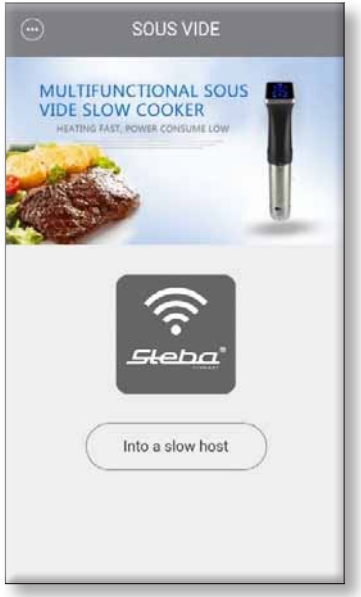

Figur 3

#### Fremgangsmåde for at oprette sig som bruger i "STEBA sous vide" appen:

- 1. Tryk på "Register" (registrering).
- 2. Angiv et selvvalgt "Username" (brugernavn)
- 3. Angiv et selvvalgt "Password" (adgangskode).
- 4. Angiv "Password" (adgangskode) igen.
- 5. Tryk på "Register" (registrer).

Derefter vises den første figur, hvor du skal bruge dine brugerdata, som du netop har oprettet.

Angiv dit brugernavn og din adgangskode. Tryk derefter på "Login".

Nu vises denne figur.

Tryk ..Into a slow host".

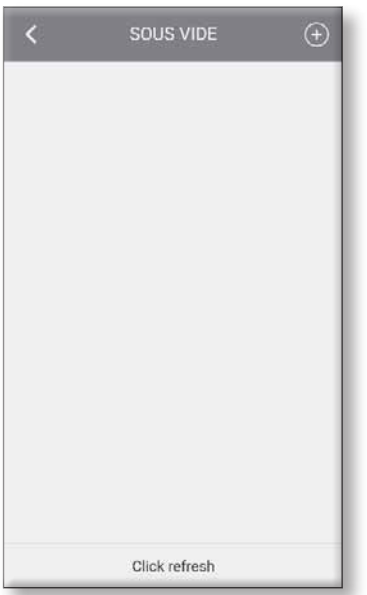

#### 3. TILFØJ DIN SOUS-VIDE STICK

For at tilføje din Sous-Vide Stick STSV80 til appen, skal du trykke på plus knappen  $\left(\frac{1}{2}\right)$  øverst i højre hjørne.

Begge apparater skal være i samme 2,4 GHz netværk.

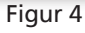

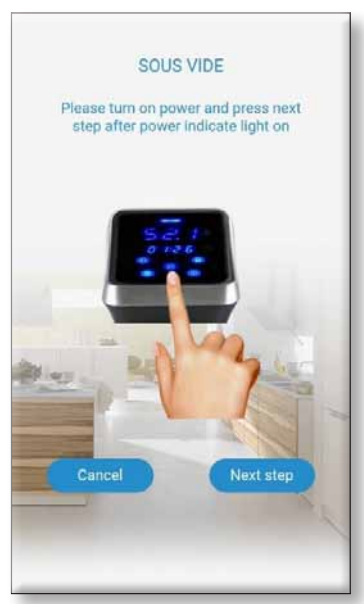

Figur 5

#### 4. AKTIVERING AF FORBINDELSES-MODUS PÅ DIN SOUS VIDE STICK

Hold WIFI- knappen på din Sous-Vide Stick nede i mindst 4 sekunder, indtil du kan høre et signal. WIFI- symbolet i displayet begynder at blinke hurtigt.

I løbet af 50 sekunder forsøger apparatet at etablere en forbindelse.

Tryk derefter på "Next step" (næste trin)

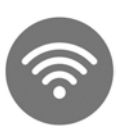

Hurtig blink: Forbindelsesmodus Langsomt blink: Forsøger at oprette forbindelse Konstant lys: Forbundet med server

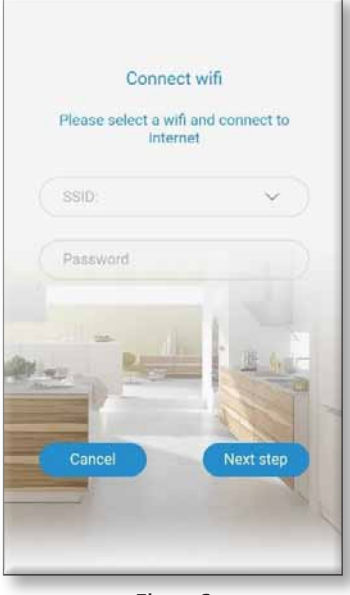

Figur 6

#### 5. FORBINDELSE AF DIN SOUS-VIDE STICK MED DIT WLAN

Det aktive WLAN vises automatisk.

Angiv "password" (WLAN-kode) til din WLAN.

Tryk på "Next step" (næste trin)

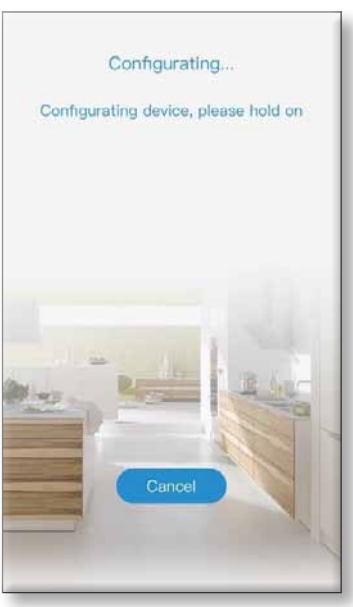

6. FORBINDELSES-PROCES

Opret nu forbindelse fra din smartphone til din Sous Vide Stick.

Denne proces kan tage et par minutter.

Figur 7

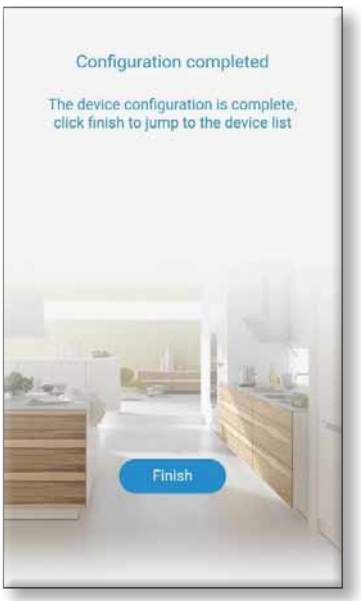

Figur 8

#### 7. AFSLUTNING AF FORBINDELSES-PROCESSEN

Så snart din smartphone har fundet din Sous-Vide Stick, vises dette på din skærm.

WIFI-knappen på din Sous-Vide Stick lyser nu konstant.

Tryk på "Finish". Efterfølgende kommer du hen til enhedslisten.

Hvis fejlmeldingen "Configuration failed" vises, skal appen lukkes helt ned og genstartes.

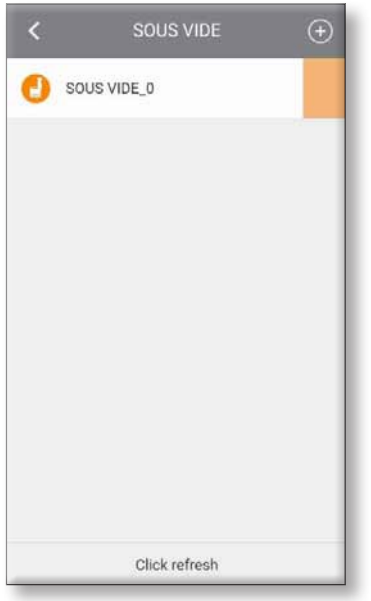

Figur 9

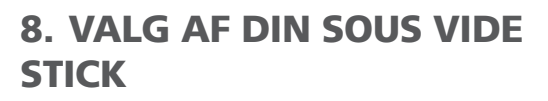

Dette skærmbillede vises.

Her vises din Sous Vide Stick med navnet "SOUS VIDE\_0".

Tryk på apparatets navn for at komme ind på apparatets menu.

Når strømmen har været afbrudt, skal WLAN modus genstartes. Tryk på WLAN-symbolet.

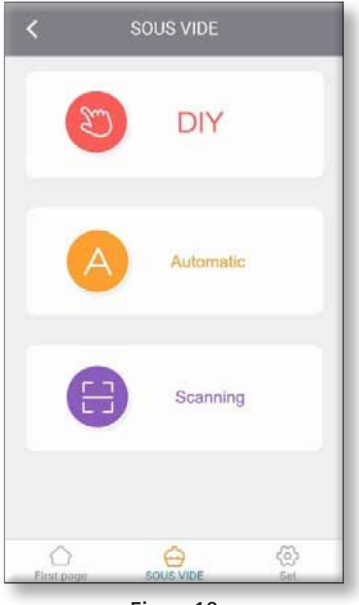

Figur 10

#### 9. VALG AF PROGRAM

Nu ser du denne menu oversigt.

Tryk på DIY.

**VIGTIG:** Temperatur- og tidsindstillingen kan kun indstilles når apparatet er blevet stoppet. (ingen Standby)

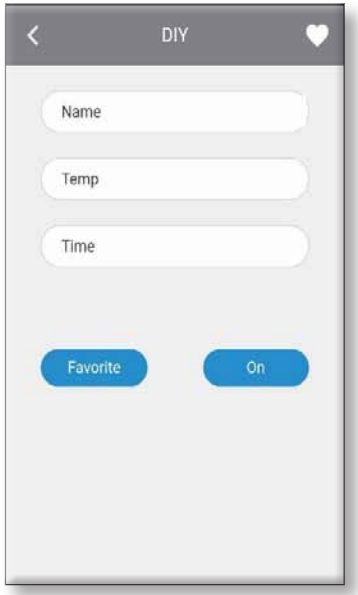

10. INDSTILLING AF PROGRAMMET

Under "Name" angives en valgfri betegnelse for din ret.

Ved "Temp" angives den ønskede temperatur.

I "Time" angives tilberedningstiden.

Vælg "Favorite" for at gemme dette program under favoritterne.

Ved at trykke på hjertet øverst til højre vises tidligere gemte favoritter.

Tryk på On hvis du ikke vil gemme dine indstillin-

Figur 11

 $\overline{\epsilon}$ Pre-heat 23.5°C  $65.0^{\circ}$ 0% 04:00 Adilection  $04:00$ Timer Temperature Figur 12

# 11. TILBEREDNING

ger og apparatet starter derefter.

Den aktuelle tilberedning vises.

Den grå boks angiver temperaturen.

Den blå boks angiver tiden.

Med den gule start/stop-knap kan du altid afbryde tilberedningen.

Med hjælp af "Temperature"-knappen nederst til venstre kan du let ændre temperaturen.

Det samme er gældende for tidsindstillingen nederst til højre.

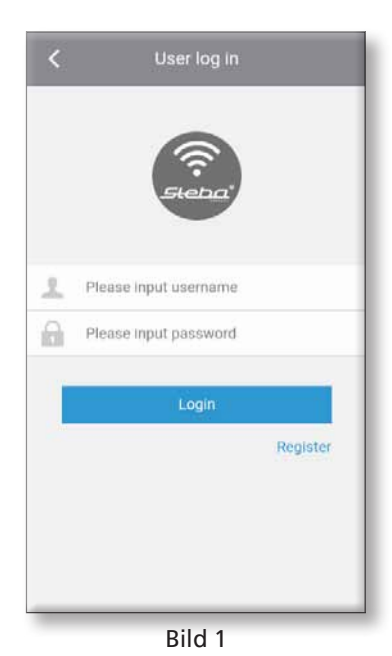

INFO

"STEBA sous vide" appen kan användas med iOS 7.0 eller nyare versioner och med Android 8.0 eller nyare versioner.

# 1. STÄLL IN APPEN

Innan man kan påbörja nedan beskriven process, ska man först ha installerat Steba Sous Vide App. Slutligen ska man starta WIFI fuktionen på sin smartmobil och ansluta till privat WLAN, med vilket man också ansluter Sous Vide cirkulatorn.

Sous Vide cirkulatorn är endast kompatibel med öppna WEP- och WPA/WPA2-nätverk med en nätverksfrekvens på 2.4 GHz.

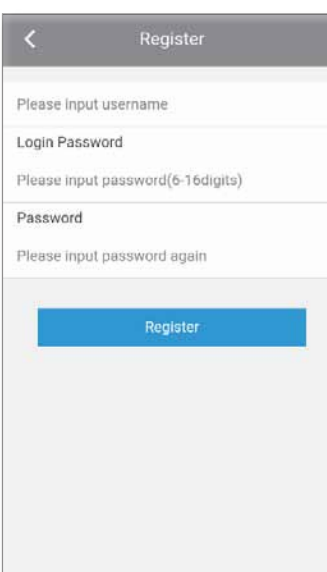

Bild 2

#### Ladda ner "STEBA sous vide" appen

- 1. Öppna "App Store" (iOS) eller Google "Play Store" (Android).
- 2. Sök "Steba sous vide".
- 3.Ladda ner appen på din Smartmobil.
- 4.Öppna appen när den är färdigladdad.
- (Din smartmobil måste vara ansluten till WLAN).

### 2. REGISTRERA DIN PROFIL I APPEN

När man öppnar appen för första gången, måste man registrera sig som användare för att kunna använda appen.

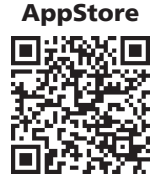

Download

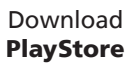

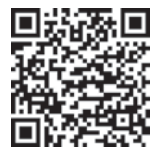

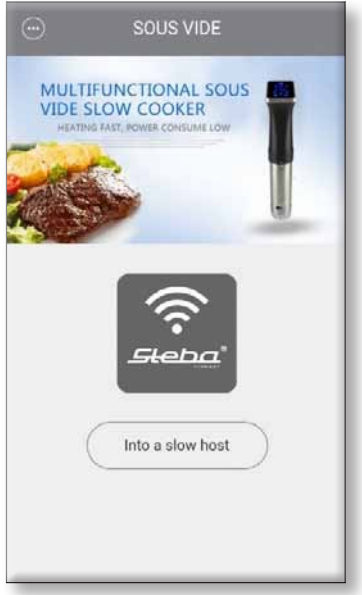

Bild 3

#### Registrering under "STEBA sous vide" appen

- 1. Tryck på "Register" (Registrera).
- 2. Välj ett "Username" (Användarnamn).
- 3. Välj ett "Password" (Lösenord).
- 4. Upprepa samma "Password" (Lösenord)
- 5. Tryck på "Register" (Registrera).

Därefter visas den första bilden (Bild 1) igen, där måste man ange användarnamn och lösenord som precis har skapats.

Ange användarnman och läsenord. Tryck på "Login".

Nu visas följande.

Tryck på "Into a slow host".

| SOUS VIDE     | $\bigoplus$ |
|---------------|-------------|
|               |             |
|               |             |
|               |             |
|               |             |
|               |             |
|               |             |
|               |             |
|               |             |
| Click refresh |             |
|               |             |

3. TILLFÖR SOUS VIDE CIRKU-**LATORN** 

För att lägga till Sous Vide Stick SV 80 appen, tryck på PLUS-knappen  $(+)$  eller till höger.

Båda enheterna måste ha samma 2,4 GHz-nätverk.

Bild 4

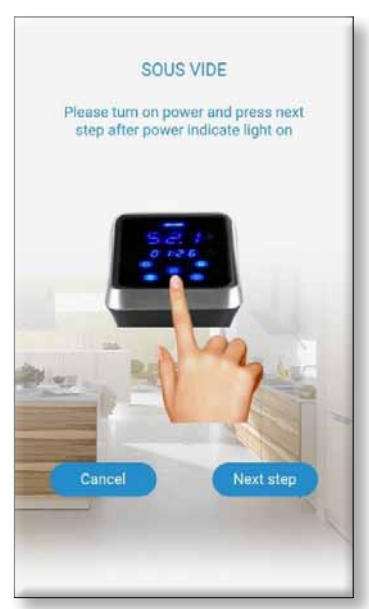

Bild 5

#### 4. AKTIVERA ANSLUTNINGS-FUNKTIONEN PÅ SOUS VIDE **CIRKULATORN**

Tryck på WIFI knappen på Sous Vide cirkulatorn i minst 4 sekunder tills ett pip hörs.

WIFI-symbolen ska börja blinka snabbt på Sous Videns display.

Inom 50 sekunder försöker enheten skapa en anslutning.

Tryck slutligen på "Next step" (Nästa steg)

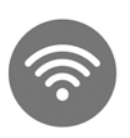

Snabb blinkning: Anslutningsmodus Långsam blinkning: Anslutningsförsök **Konstant lius:** Ansluten till servern

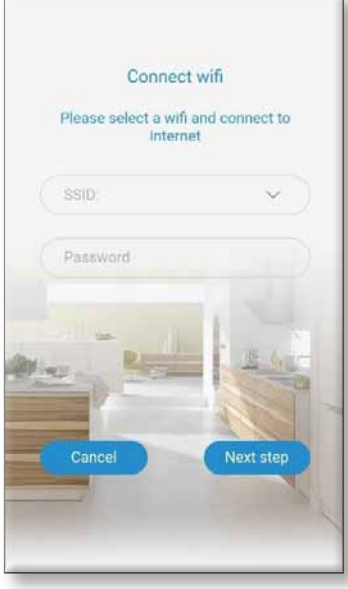

Bild 6

### 5. KOPPLA UPP SOUS-VIDE CIRKULATORN TILL WLAN

Den aktiva WLAN visas automatiskt.

Ange "Password" (WLAN-lösenord) för det valda WI AN

Tryck slutligen på "Next step" (Nästa steg)

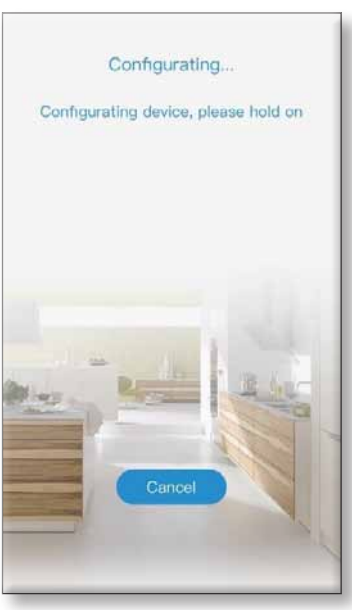

6. ANSLUTNINGSPROCESS

Nu ansluts din Smartphone med Sous Vide Cirkulatorn.

Detta kan dröja ett ögonblick.

Bild 7

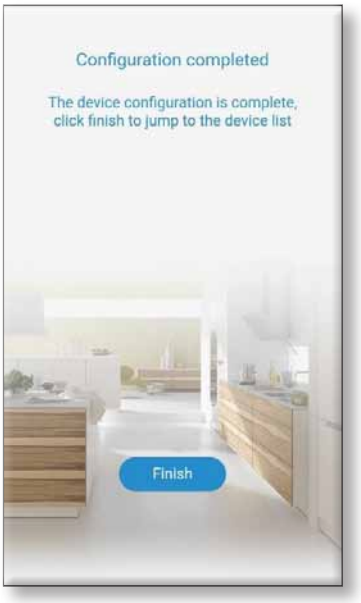

Bild 8

### 7. AVSLUTAD ANSLUTNINGS-**PROCESS**

Så snart Smartphonen har hittat Sous Vide cirkulatorn visas den här bildskärmen.

WIFI-knappen på Sous Vide cirkulatorn lyser nu hela tiden.

Tryck på "Finish". Slutligen visas hela enhetslistan.

Om följande felmeddelande visas: "Configuration failed", måste appen stängas av helt och startas om.

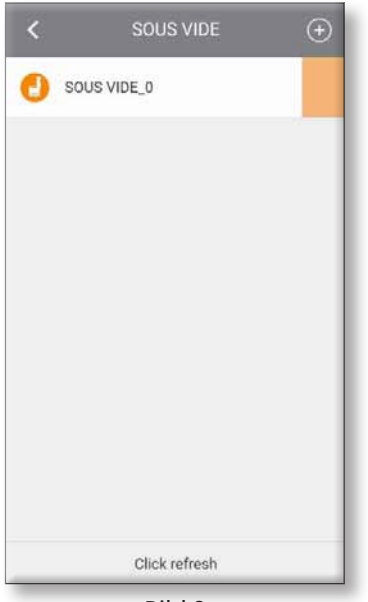

Bild 9

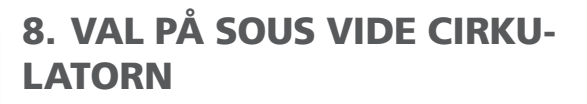

Detta visas nu i displayen.

Nu visas Sous Vide cirkulatorn med namnet "SOUS VIDE\_0".

Tryck på cirkulatorns namn för att öppna menyn på Sous Viden.

Efter strömavbrott måste WLAN modus alltid startas om. Klicka på WLAN-symbolen.

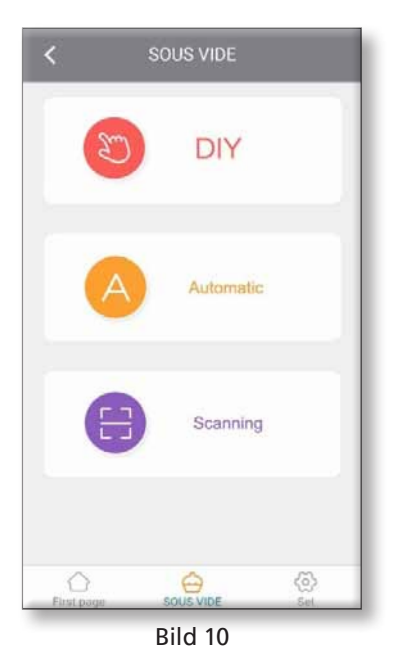

9. VÄLJ ÖNSKEPROGRAM

Nu visas denna meny.

Tryck på DIY.

OBS: Temperatur- och tidsinställningen kan bara ändras ifall enheten är avstängd (ingen Standby)

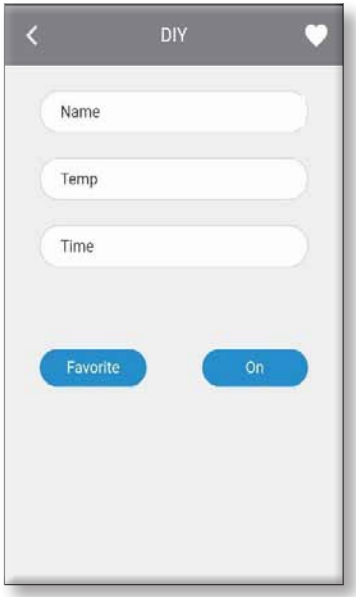

Bild 11

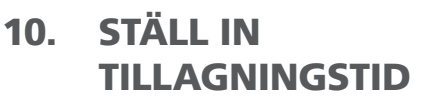

Vid, namn' anger du ett namn för önskad maträtt.

Under "Temp" ska önskad temperatur anges.

I fältet "Time" ska tillagningstid anges.

Välj "Favorite" för att spara detta program under **Favoriter** 

Under hjärtknappen längst upp till höger kan man snabbt ta fram sparade favoriter.

Vill man inte spara valda inställningar, ska man trycka på ON för att starta cirkulatorn.

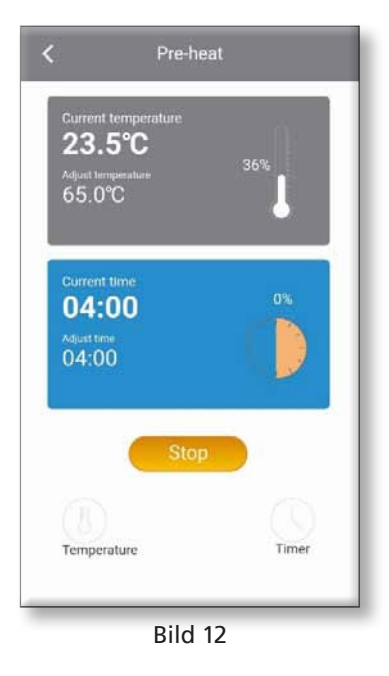

#### 11. TILLAGNING

Bilden visar alltid matens aktuella tillstånd.

Den gråa indikatorn visar temperaturen.

Den blåa indikatorn visar tiden.

Start/Stopp knappen är gul och kan användas närsom för att avbryta tillagningen.

Med hjälp av "Temperature"-knappar längst ner till vänster kan man enkelt ändra temperatur.

Detsamma gäller för tidsinställning längst ner till höger.

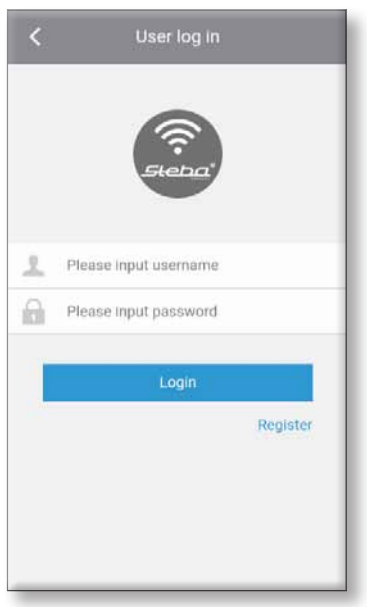

Kuva 1

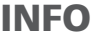

"STEBA sous vide" Appiä voi käyttää alk. iOS 7.0 tai uudemmat sekä Android 8.0 tai uudemmat.

#### 1. APPIN ASENTAMINEN

Ennen kuin voit aloittaa käytön, tulee sinun ensin ladata Steba Sous Vide App.

Laita älypuhelimesi WI FI (WLAN) päälle liittääksesi sen yksityiseen verkkoon, mihin haluat myös yhdistää Sous-Vide sirkulaattori SV 80.

Sous-Vide sirkulaattori on liitettävissä ainoastaan avoimiin WEP ja WPA/WPA2-verkkoihin, joissa on 2.4 GHz verkkotaajuus.

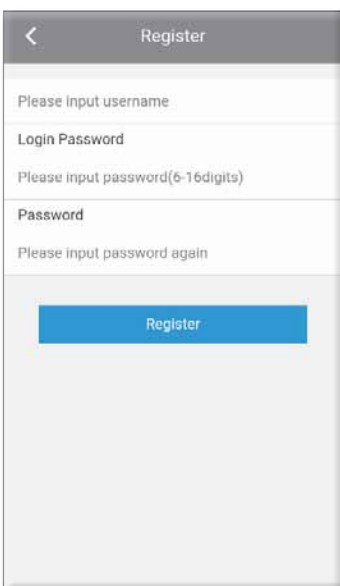

Kuinka ladata..Download" "STEBA sous vide" App

- 1. Avaa "App Store" (iOS) tai Google "Play Store" (Android).
- 2. Etsi "Steba sous vide".
- 3.Asenna App älypuhelimeesi.
- 4.Avaa App. (Älypuhelimen täytyy olla liitettynä WiFi-verkkoon).

# 1. REKISTERÖI APP

Kun avaat Appin ensimmäisen kerran, täytyy sinun ensin rekisteröityä.

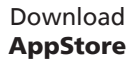

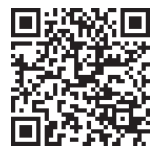

Download **PlayStore** 

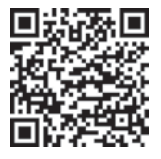

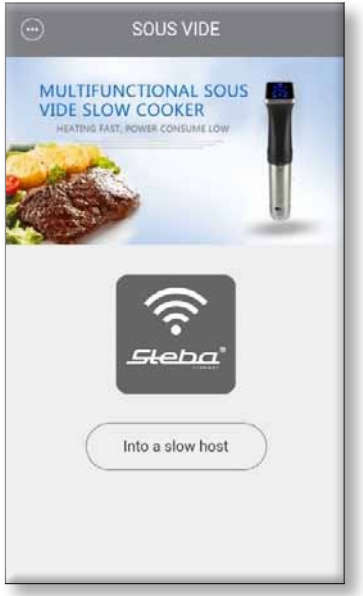

Kuva 3

#### Kuinka rekisteröidyn "STEBA sous vide" Appiin

- 1. Kosketa "Register" (rekisteröidy).
- 2. Valitse haluamasi "Username" (käyttäjänimi) Kirioita valitsemasi "Password" (salasana).
- 3. Kirjoita "Password" (salasana) uudestaan.
- 4. Kosketa "Register" (rekisteröi).

Sen jälkeen näkyviin tulee taas ensimmäinen sivu (kuva 1), mihin juuri kirjasit käyttäjätietosi.

Kirjoita käyttäjänimesi ja salasanasi. Kosketa "Login".

Näkyviin tulee tämä sivu.

Kosketa "Into a slow host".

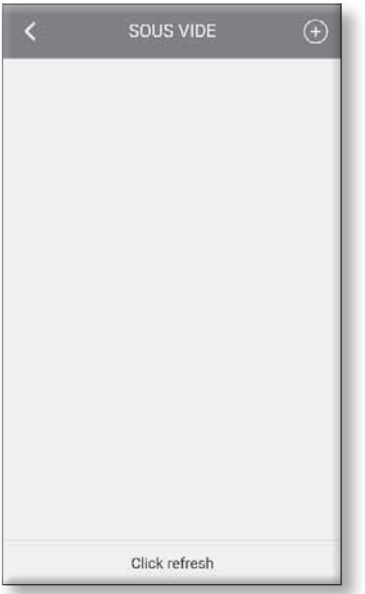

3. SOUS-VIDE SAUVAAN YH-DISTÄMINEN

Liittääksesi Sous-Vide SV 80 -sauvasi appiin, paina yläoikealla olevaa plus-merkkiä.

Molempien laitteiden tulee olla samassa 2,4 GHz verkossa.

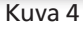

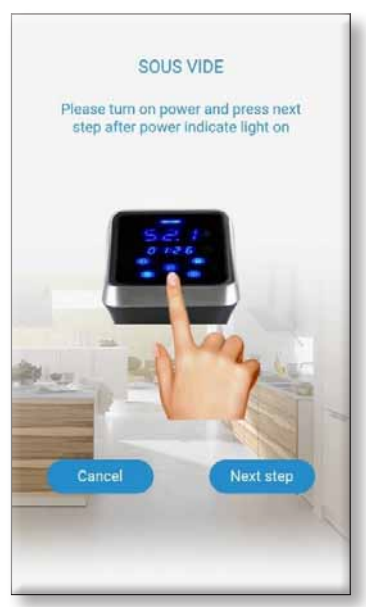

Kuva 5

### 4. AKTIVOI YHDISTÄMISTILA SOUS VIDE SAUVAASI

Pidä Sous Vide sauvan WIFI näppäintä alaspainettuna vähintään 4 sekuntia kunnes kuulet signaaliäänen.

Näytön WIFI-symboli alkaa nyt vilkkua nopeammin.

50 sekunnin sisällä laite yrittää saada yhteyden.

Paina sen päätteeksi Next step" (seuraava askel)

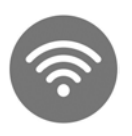

Nopea vilkkuminen: Yhdistämistila Hidas vilkkuminen: Yhdistämisyritys Tasainen valo: Yhdistetty modeemiin

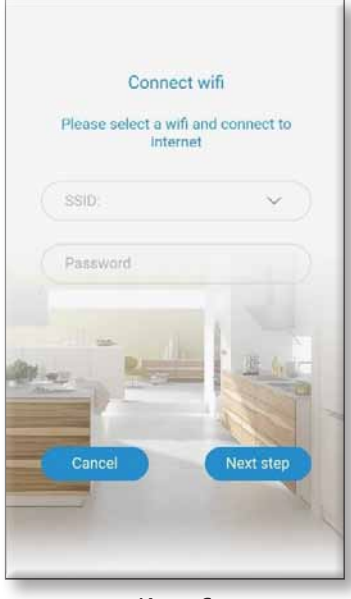

Kuva 6

## 5. YHDISTÄ SOUS-VIDE SIRKULAATTORI WLANIIN

Aktiivi WLAN näkyy automaattisesti.

Kirjoita WLANin "Password" (WLAN-salasana).

Paina, Next step" (seuraava askel)

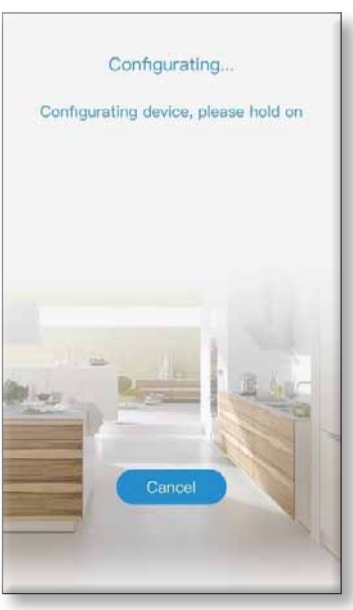

# 6. YHDISTÄMIS-PROSESSI

Älypuhelimesi yhdistyy Sous Vide sauvaan.

Se voi kestää muutaman minuutin.

Kuva 7

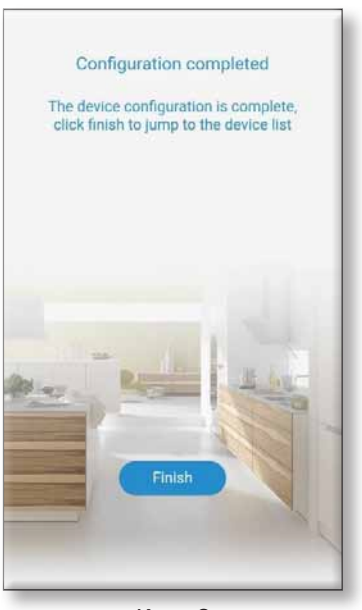

Kuva 8

# 7. YHDISTÄMIS-PROSESSI **PÄÄTTYNYT**

Heti kun älypuhelimesi on löytänyt Sous-Vide sauvan näet tämän näytön.

Sous-Vide sauvan WiFi kuva loistaa nyt pysyvästi.

Kosketa "Finish". Lopuksi pääset laitelistaan.

Jos näytölle ilmestyy virheilmoitus: "Configuration failed", täytyy Appi sulkea kokonaan ja avata uudestaan.

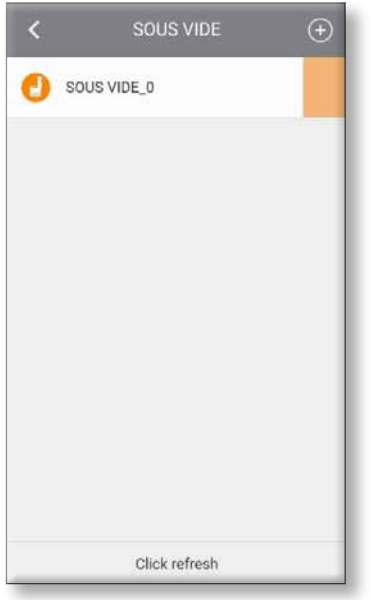

Kuva 9

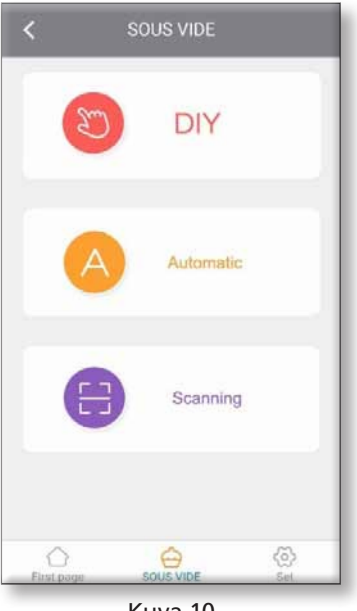

Kuva 10

#### 8. VALITSE SOUS VIDE SAUVASI

Näkyviin tulee tämä kuva.

Sous Vide sauvasi nimi on "SOUS VIDE 0" ja näkyy näytöllä.

Kosketa laitteesi nimeä päästäksesi Sous Vide sauvan listaan.

Sähkökatkon jälkeen täytyy WLAN-tila käynnistää uudelleen. Paina symbolia WIFI.

#### 9. VALITSE HALUAMASI OHJELMA

Näet nyt tämän kuvan.

Paina DIY.

**TÄRKEÄÄ:** Lämpötilan ja ajan voi säätää ainoastaan, kun laite on pysäytetty. (EI Standby)

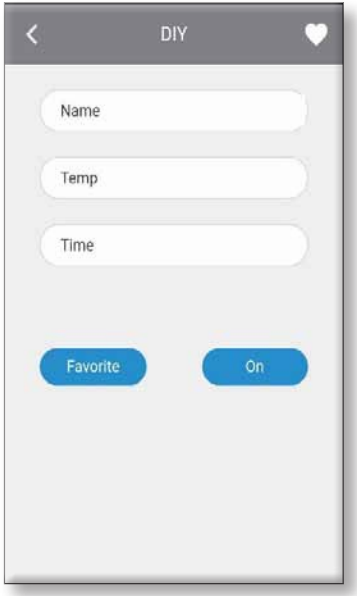

Kuva 11

### 10. OMAN OHJELMAN SÄÄDÖT

Kirjoita kohtaan "Name" aterialle antamasi nimi.

Kohdassa "Temp" kirjoitat haluamasi lämpötilan.

Kohdassa "Time" kirjaat kypsennysajan.

Valitse "Favorite" tallentaaksesi tämän ohjelman suosikkeihisi.

Oikeassa yläkulmassa olevan sydän-merkin kohdalta voit valita jo tallennettuja suosikkeja.

Mikäli et halua tallentaa antamiasi tietoja, paina "ON" niin laite aloittaa toiminnon.

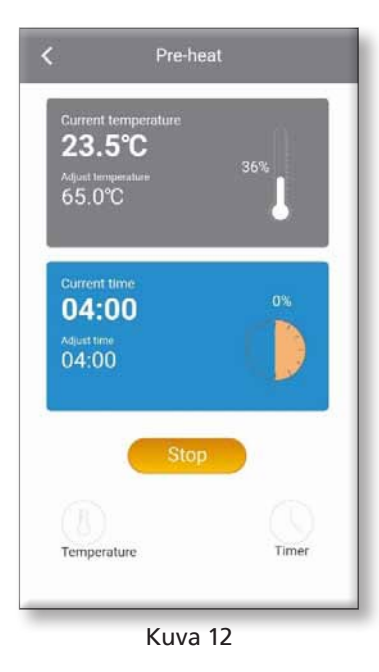

#### 11. KYPSENNYS

Kuva näyttää tämänhetkisen kypsennysasteen.

Harmaalla näytöllä näkyy lämpötila.

Sinisellä näytöllä aika.

Start/Stop-näppäin on keltainen.

"Temperature"-näppämen avulla voi lämpötilaa muuttaa helposti.

Sama koskee ajansäätöä oikealla alhaalla (Timer).

# Garantie-Bedingungen

Dieses Gerät ist nur für den Gebrauch im Haushalt bestimmt. Schäden am Gerät, die bei bestimmungsgemäßem Gebrauch auf Werksfehler zurückzuführen sind und uns unverzüglich nach Feststellung und innerhalb der Garantiezeit nach Lieferung an den Endabnehmer mitgeteilt wurden, beheben wir nach Maßgabe der folgenden Bedingungen. Um Ihren Anspruch geltend zu machen, ist der original Verkaufsbeleg mit Verkaufsdatum beizulegen.

Eine Garantiepflicht wird nicht ausgelöst durch geringfügige Abweichungen von der Soll-Beschaffenheit, die für Wert- und Gebrauchstauglichkeit des Gerätes unerheblich sind sowie für Schäden aus nicht normalen Umweltbedingungen. Die Garantie erstreckt sich ausschließlich auf Mängel, welche auf Material- oder Herstellungsfehler zurückzuführen sind. Die Behebung von uns als garantiepflichtig anerkannter Mängel erfolgt dadurch, dass die mangelhaften Teile durch einwandfreie Teile ersetzt werden.

Von der Garantie ausgeschlossen sind:

- ∙ Normaler Verschleiß
- ∙ Gebrauchsschäden an der Beschichtung
- ∙ Glasbruch
- ∙ Unsachgemäße Anwendung, wie Überlastung oder nicht zugelassene Zubehörteile
- ∙ Beschädigung durch Fremdeinwirkung, Gewaltanwendung oder Fremdkörper
- ∙ Schaden durch Nichtbeachtung der Gebrauchsanleitung z. B. falsche Netzspannung

Geräte, für die unter Bezugnahme auf diese Garantie eine Mangelbeseitigung beansprucht wird, sind an uns sachgemäß verpackt, gereinigt, mit Fehlerangabe und einschließlich Kaufbeleg einzusenden. Ersetzte Teile gehen in unser Eigentum über. Der Garantieanspruch ist nicht übertragbar und erlischt bei unsachgemäßem Gebrauch oder Zweckentfremdung, wenn Reparaturen oder Eingriffe von dritter Seite vorgenommen wurden; und zwar unabhängig davon, ob die Beanstandung hierauf beruht. Garantieleistungen bewirken weder eine Verlängerung der Garantiefrist noch setzen sie eine neue Garantiefrist in Lauf. Die Garantiefrist für eingebaute Ersatzteile endet zum gleichen Zeitpunkt wie die Garantiefrist für das ganze Gerät.

Kann der Mangel nicht beseitigt werden oder wird die Nachbesserung von uns abgelehnt oder unzumutbar verzögert, wird auf Wunsch des Endabnehmers innerhalb der gesetzlichen Garantiezeit ab Kauf- bzw. Lieferdatum entweder kostenfreier Ersatz geliefert oder der Minderwert vergütet oder das Gerät gegen Erstattung des Kaufpreises zurückgenommen.

Weitergehende Ansprüche, insbesondere solche auf Ersatz außerhalb des Gerätes entstandener Schäden sind ausgeschlossen.

# Steba Elektrogeräte GmbH & Co. KG

Pointstraße 2, D-96129 Strullendorf | Zentrale: Tel.: 09543-449-0 Elektro@steba.com Fax: 09543-449-19

**WWW.steba.com** Vertrieb: Tel.: 09543-449-17